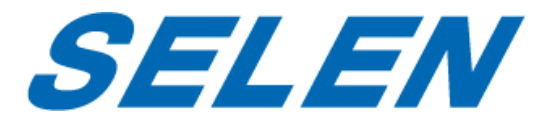

## iOS11 以降専用

## ホームネットワークカメラ SIP-350 用遠隔モニタリングアプリ

# SELENCamLive

## 操作マニュアル

本書はホームネットワークカメラ SIP-350 用遠隔モニタリングアプリ SELENCamLive の操 作マニュアルです。

このアプリは iOS11 以降専用です。Android 端末もしくは iOS10 以前の OS をご利用され ている場合は、従来のアプリ SIPCamLive をご利用ください。

iOS11 以降の端末に従来のアプリ SIPCamLive がインストールされている場合は、使用 できませんのでアンインストールしてください。その上で取扱説明書の P.11 を参考にカメ ラ本体をリセットし、SELENCamLive をインストールしてください。

このアプリをご利用になる前に、SIP-350 の取扱説明書の P.12 をご覧になり、使用開始 の準備を行ってください。

製品に関する各種注意事項、仕様などにつきましては SIP-350 の取扱説明書をご覧くだ さい。

## 目次

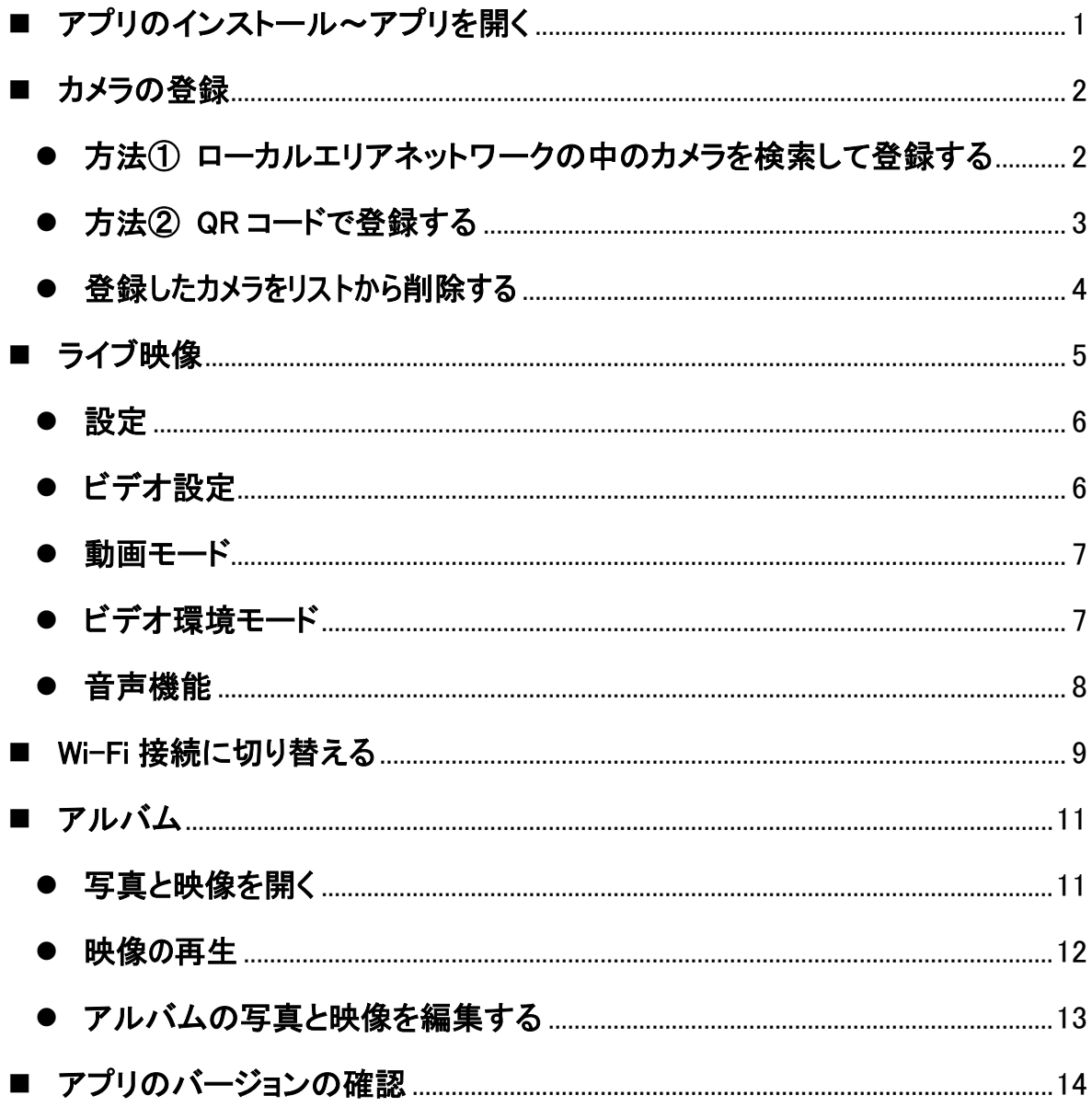

<span id="page-2-0"></span>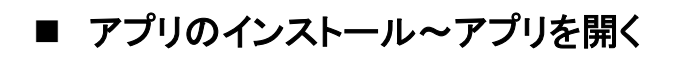

SELENCamLive をインストールします。

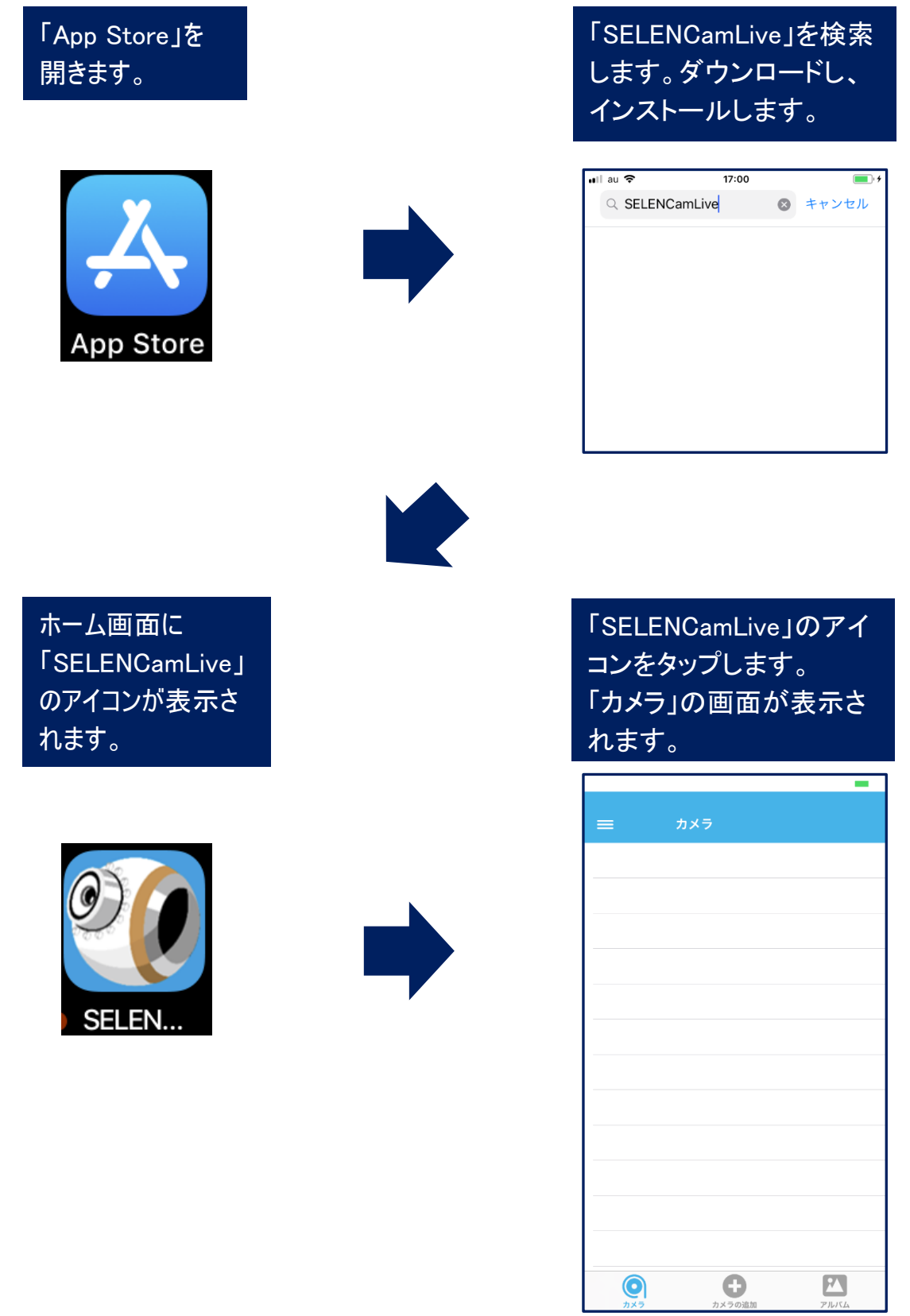

<span id="page-3-0"></span>■ カメラの登録

アプリにカメラを登録します。(カメラは 4 台まで登録できます。)

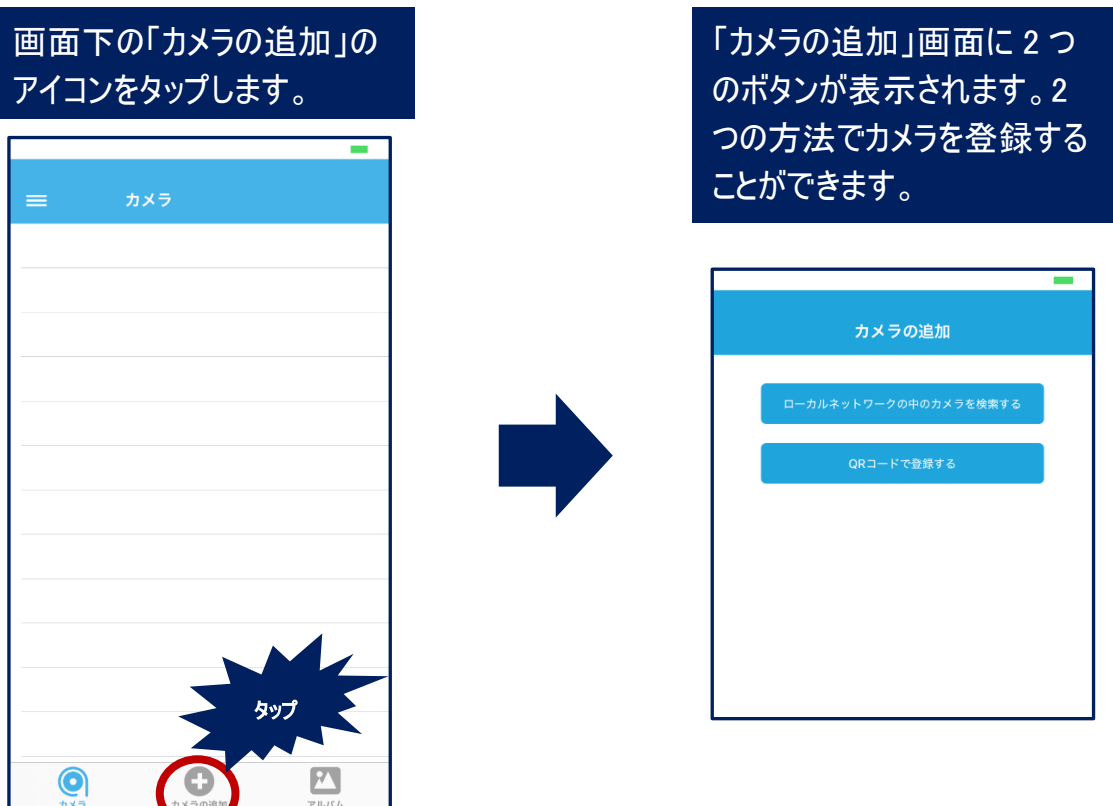

<span id="page-3-1"></span>● 方法① ローカルエリアネットワークの中のカメラを検索して登録する

※iOS 端末の Wi-Fi の設定をオンにし、カメラを接続している無線ルーターに接続し ておきます。

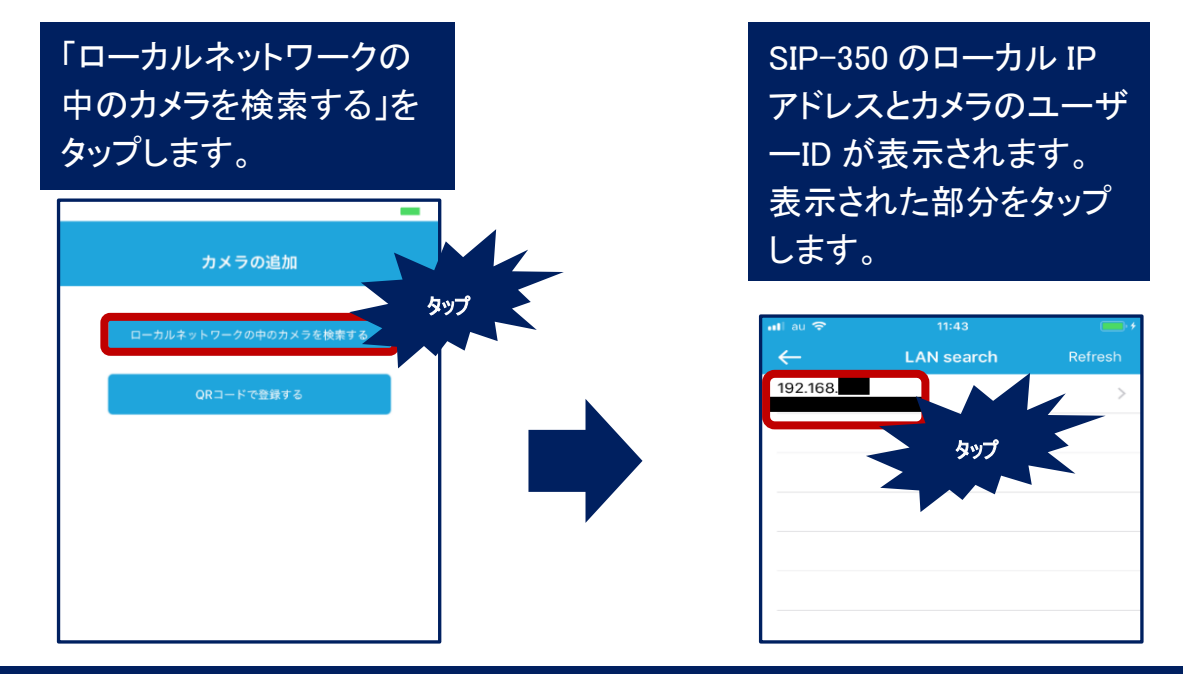

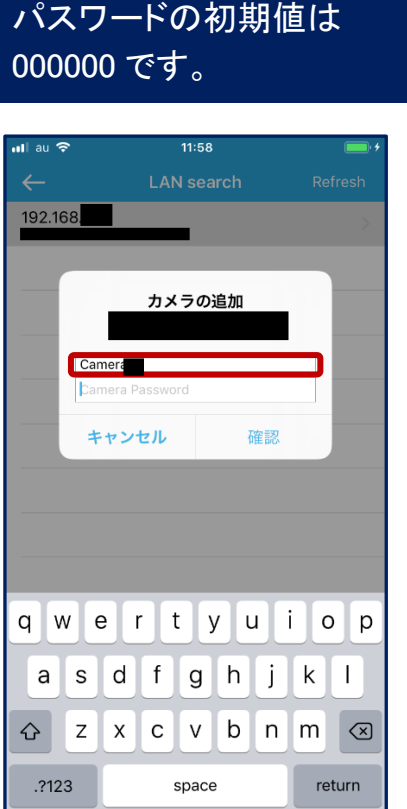

パスワードを入力します。

<span id="page-4-0"></span>● 方法② QR コードで登録する

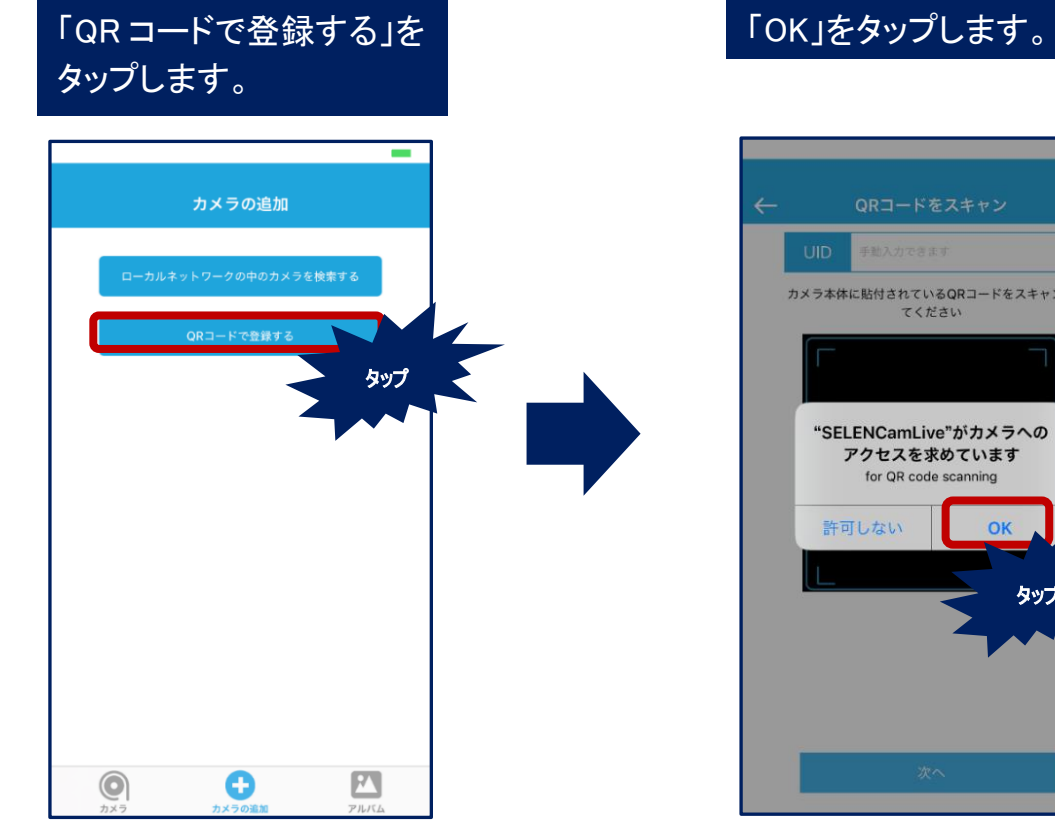

カメラがリストに登録され ます。

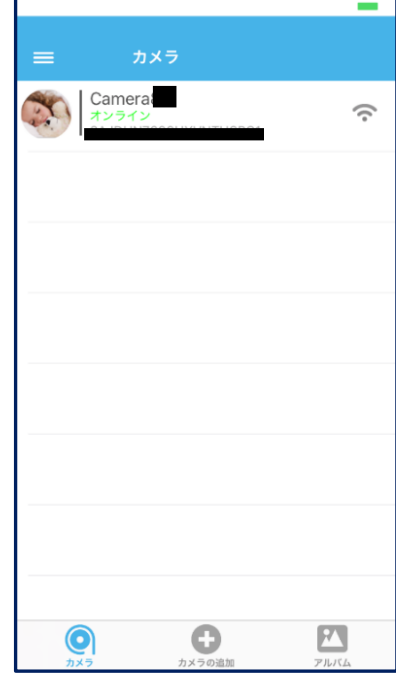

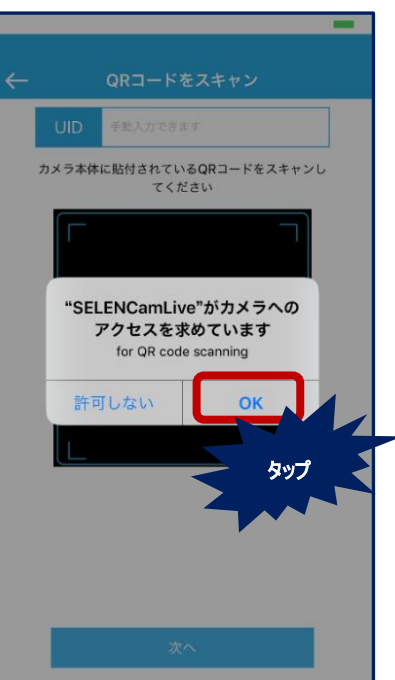

カメラ底面にある QR コードをス カメラのパスワードを入力 します。パスワードの初期 キャンします。QR コードの下に あるユーザーID を「UID」の欄に 値は 000000 です。 手動で入力することもできます。 QRコードをスキャン **UID** 手動入力できます カメラ本体に貼付されているQRコードをスキャンし カメラの追加 てください Camera キャンセル 確認 qwertyuiop asdfghjkl **△** z x c v b n m <mark>⊗</mark>  $.7123$ return space カメラがリストに登録され 登録したカメラを ます。 リストから削除す カメラ名に触れて左に る ÷ スライドさせます。 Camera 右に「削除」のボタンが  $\widehat{\gamma}$ 表示されますのでタッ プしてください。 camera  $\widehat{\cdot}$ 削除  $\blacksquare$ **I**  $\mathbf{I}$  $\mathbf{I}$  $\mathbf{I}$  $\mathbf{I}$  $\boxed{r}$  $\bullet$  $\bullet$ 

## <span id="page-6-0"></span>■ ライブ映像

ライブ映像を見ます。

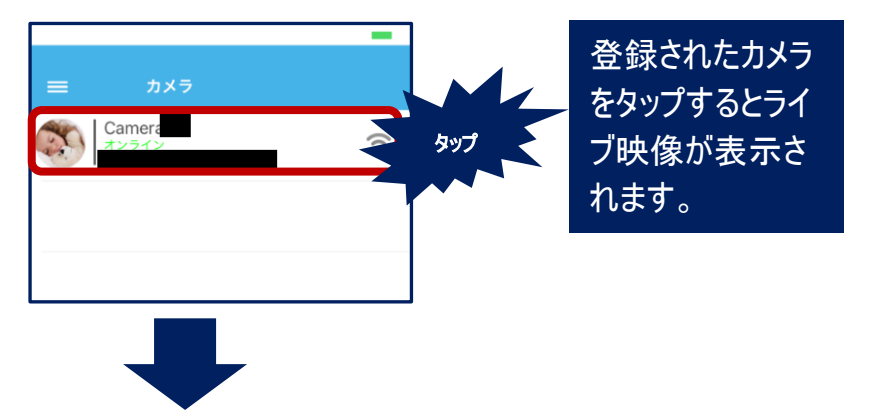

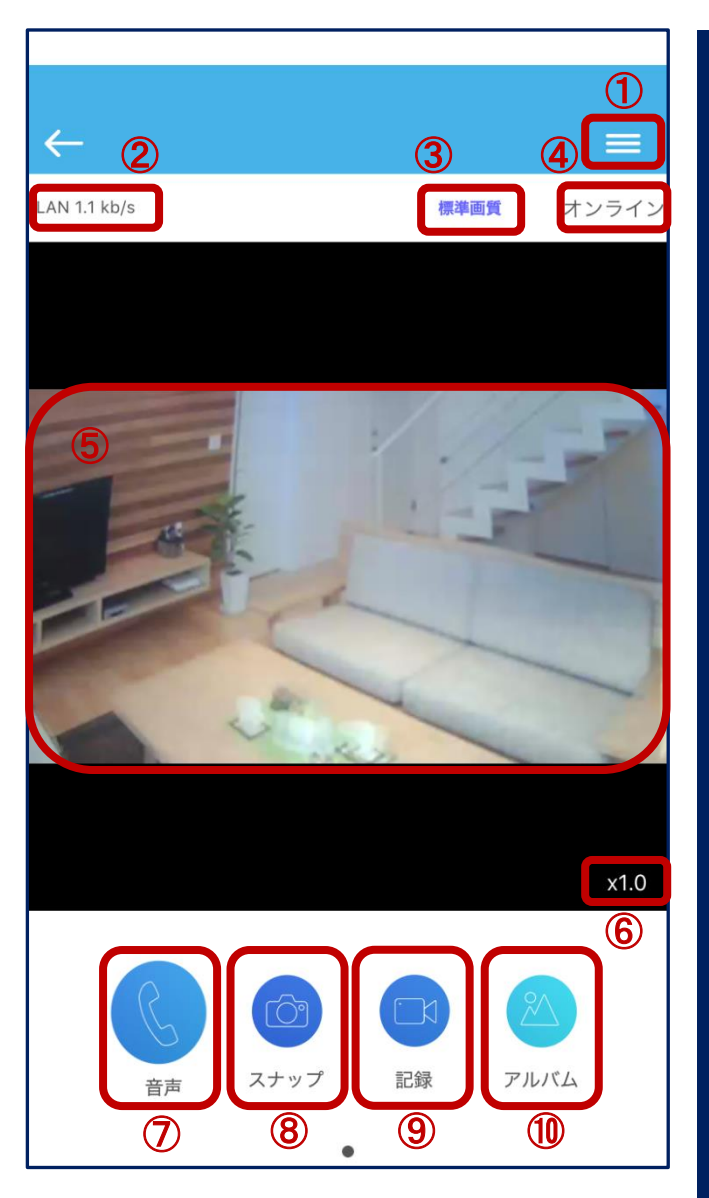

①各種の設定(→P.6) ②通信速度を表示しています。 ③画質を設定します。 ④接続状態を表示します。 ⑤スワイプ(画面に触れ、指を滑らせる) ことでカメラの向きを上下左右に変える ことができます。また、映像をピンチ(2 本の指でつまむように操作する)するこ とでズームの倍率を調節できます。 また、端末を左に倒すと映像を全画面 で表示します。

⑥映像のズームの倍率を表示します。

- ⑦音声機能。マイクとスピーカーを使用し ます。(→P.8)
- ⑧タップしてスナップショットを撮影します。 アルバムに保存されます。
- ⑨タップして映像を録画します。もう一度 タップすると録画を停止します。映像は アルバムに保存されます。
- ⑩保存されたスナップショットと映像を見 ることができます。(→P.11)

<span id="page-7-0"></span>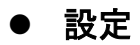

各種の設定を行います。

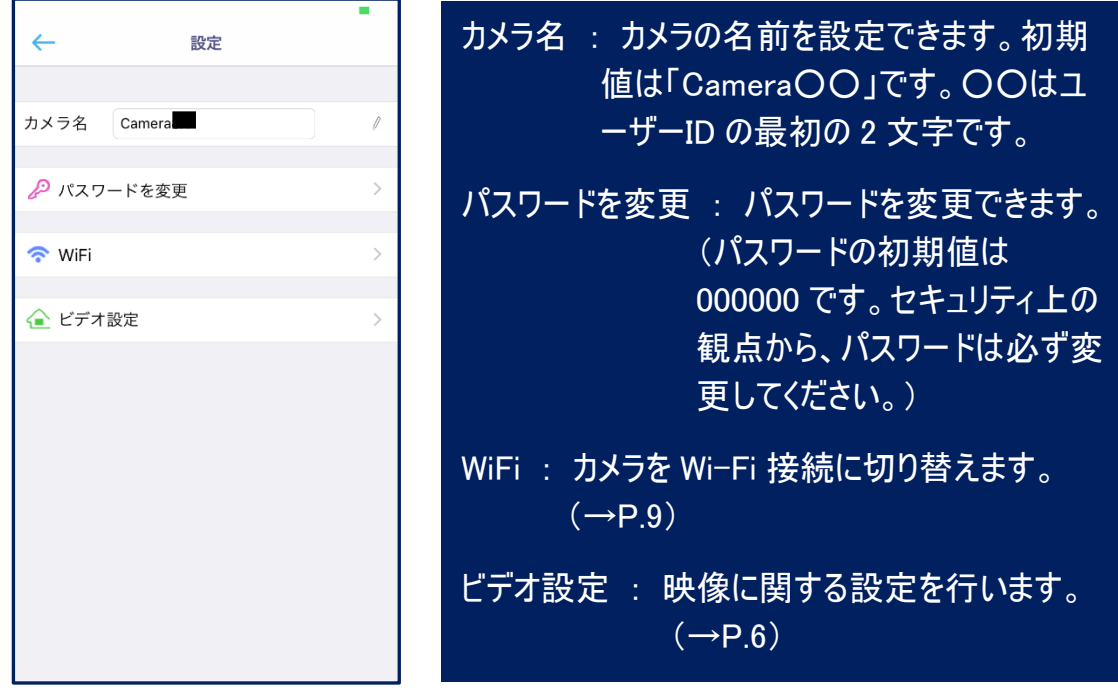

## <span id="page-7-1"></span>● ビデオ設定

映像に関する設定を行います。

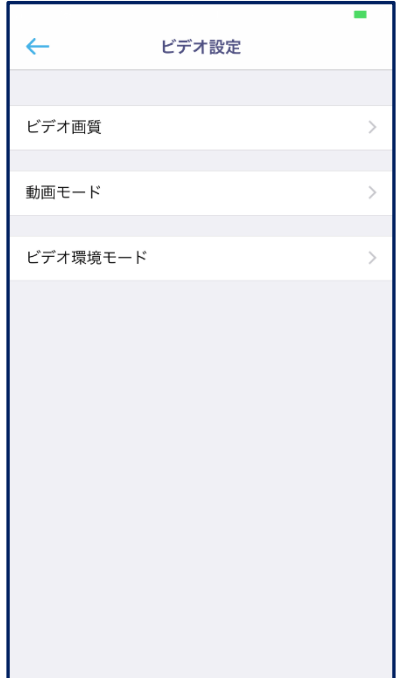

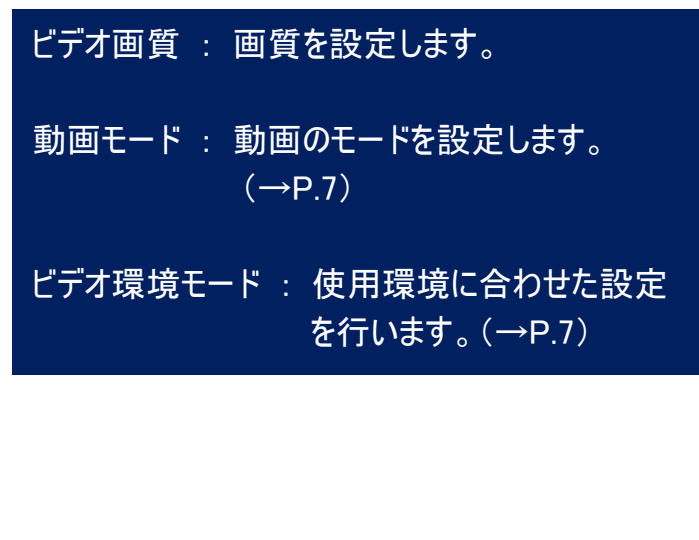

### <span id="page-8-0"></span>● 動画モード

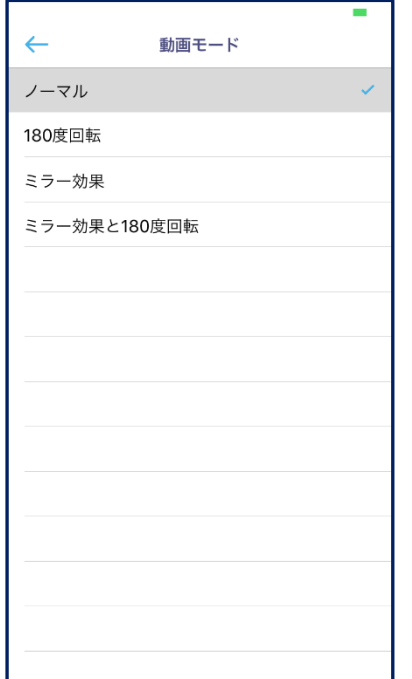

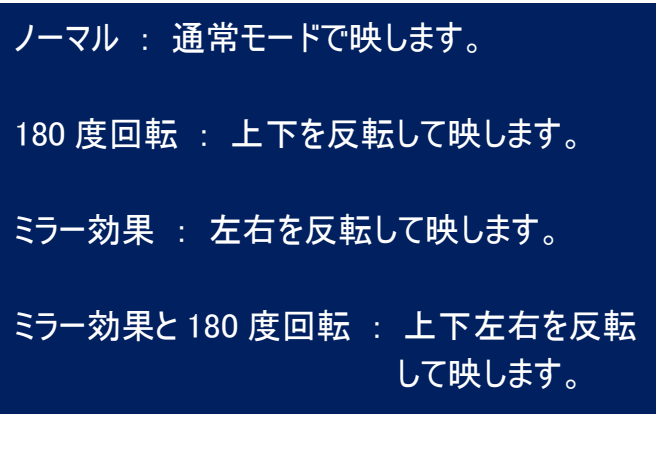

## <span id="page-8-1"></span>● ビデオ環境モード

使用環境に合わせて設定します。蛍光灯によるちらつきを防ぎます。

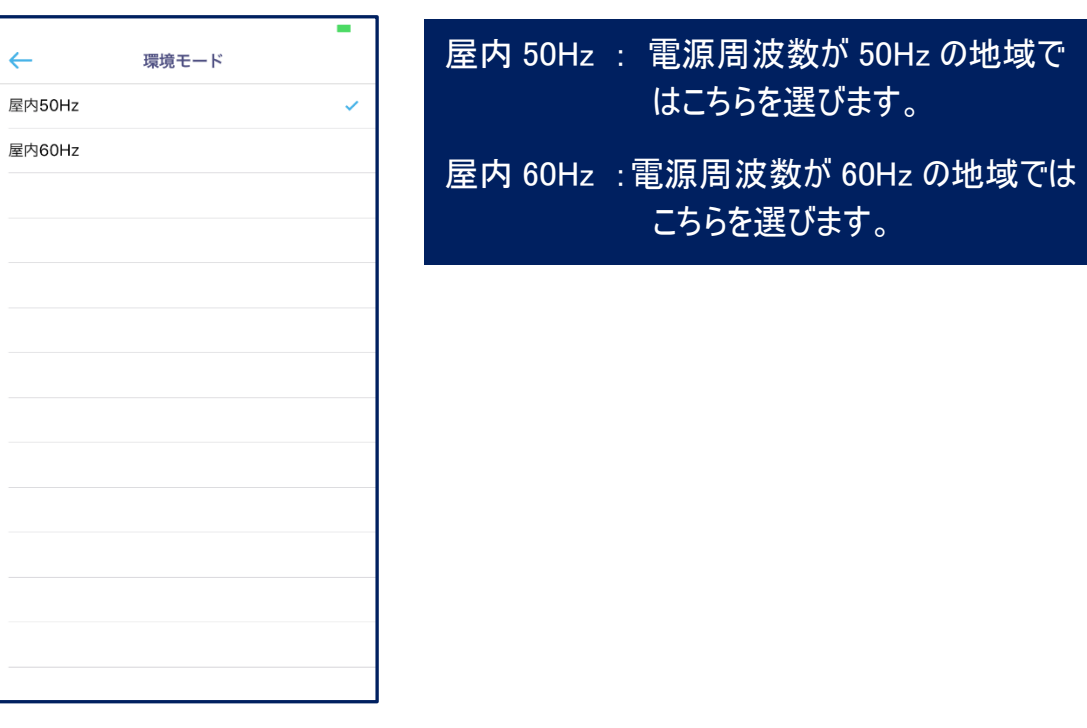

#### <span id="page-9-0"></span>音声機能

音声に関する機能を使用します。

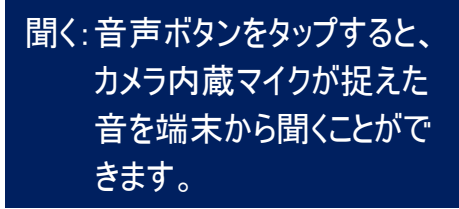

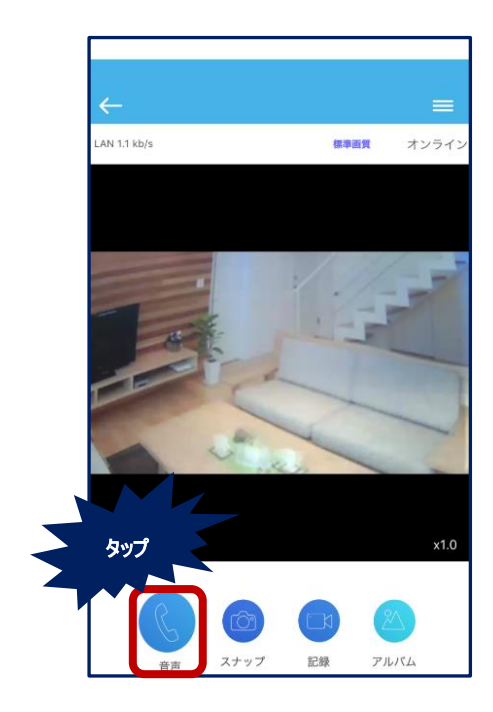

話す:「ここを押したまま話す」の ボタンを押したまま端末に 向かって話すと、カメラ内 蔵スピーカーから声を出す ことができます。

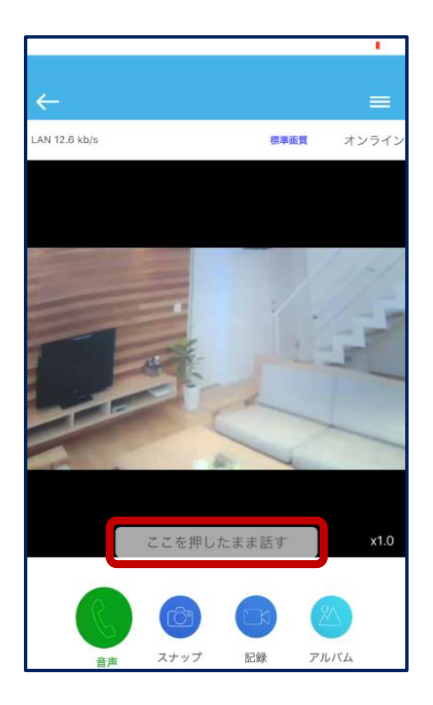

※「聞く」と「話す」を同時に行うことはできません。

### <span id="page-10-0"></span>■ Wi-Fi 接続に切り替える

LAN ケーブルをはずしてルーターとカメラを Wi-Fi(無線)で接続します。 ルーターのパスワード(暗号化キー)を確認してください。

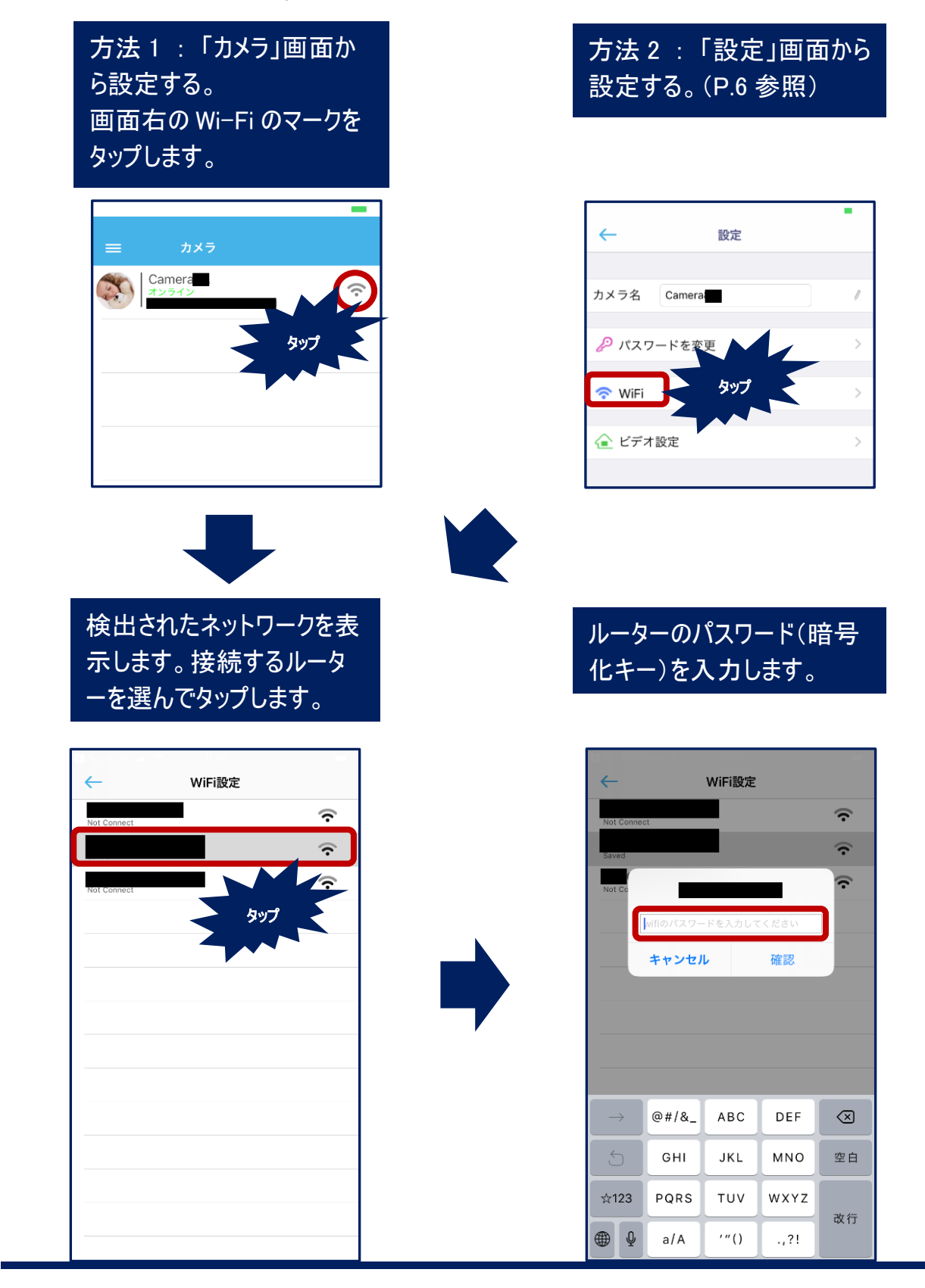

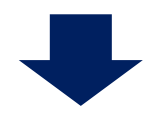

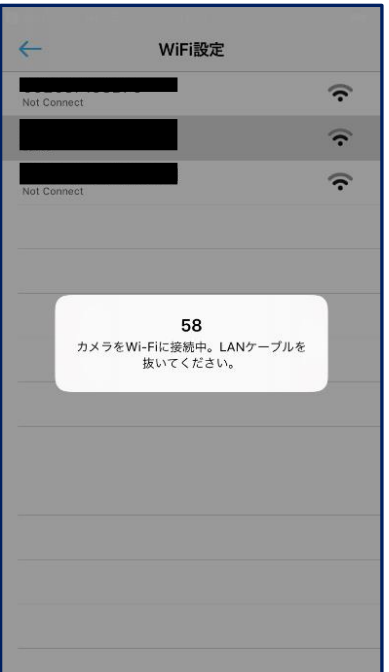

60 秒のカウントダウンが始まります。LAN ケー ブルを抜いてお待ちください。

カウントダウンが終わったら画面左上の「←」 のボタンをタップしてライブ画面に戻ってくださ い。

カメラは一度レンズ部分が回転してから停止 します。これで Wi-Fi 接続への切り替えは完 了です。

<span id="page-12-0"></span>■ アルバム

### <span id="page-12-1"></span>写真と映像を開く

方法 1 : 「カメラ」画面から。 画面右下の「アルバム」のアイ コンをタップします。

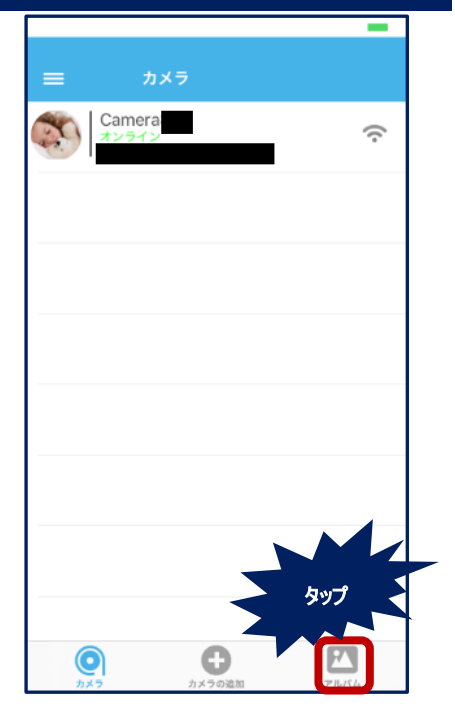

方法 2 : 「ライブ映像」画面から。 画面右下の「アルバム」のアイコンを タップします。

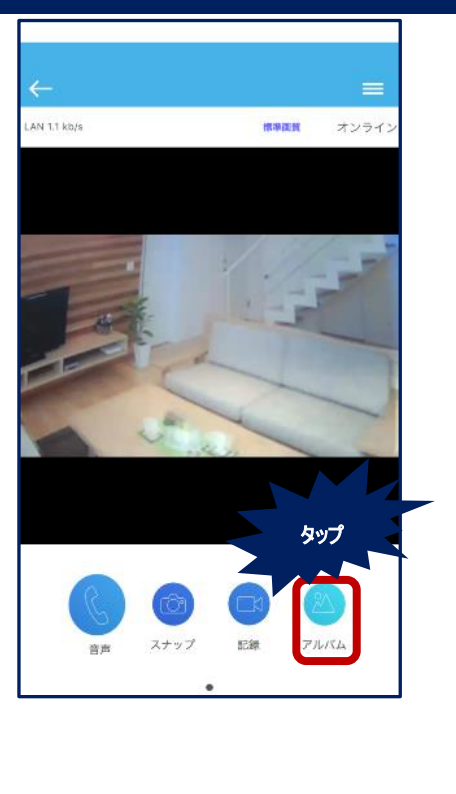

「アルバム」の画面が表示され ます。 写真を見る場合は「スナップ」 を選び、カメラを選んでタップし ます。

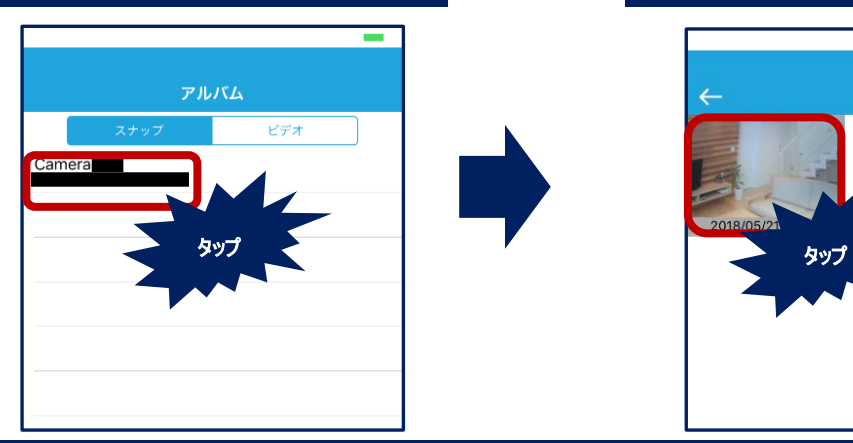

「写真」または「ビデオ」の画面が 表示されます。 サムネイルのリストから写真または 映像を選んでタップすると大きく 表示されます。

**A** 

÷ 写真 編集

#### <span id="page-13-0"></span>● 映像の再生

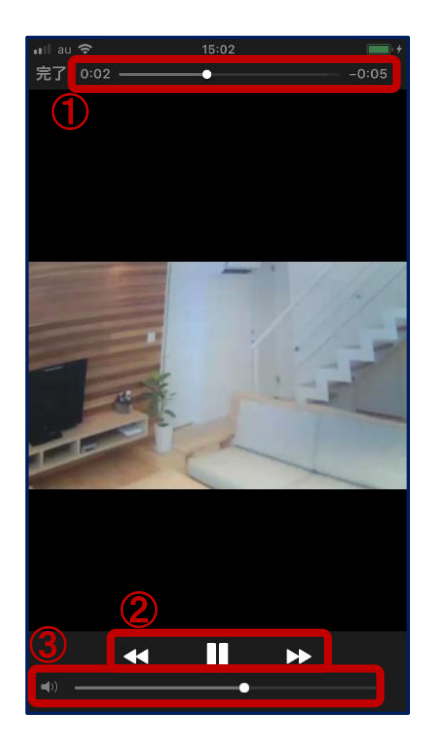

## ①好きな位置から再生できます。

②再生、一時停止、早送り、巻き戻しの操 作を行います。

### ③音量を調節します。

(音声ボタンをタップした状態で録画すると カメラの周囲の音声を録音することができま す。ただし、スマホから話しかけた音声は録 音できません。)

<span id="page-14-0"></span>● 写真と映像を編集する

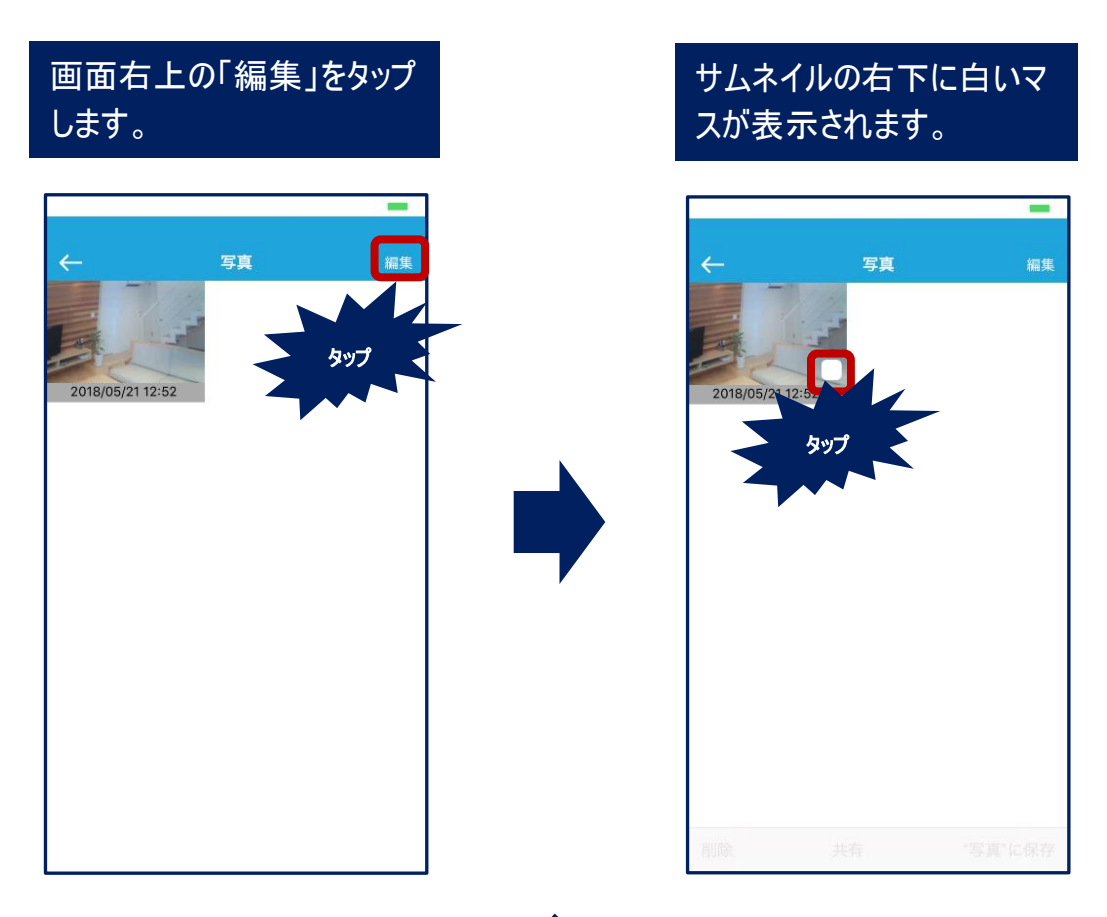

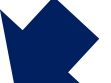

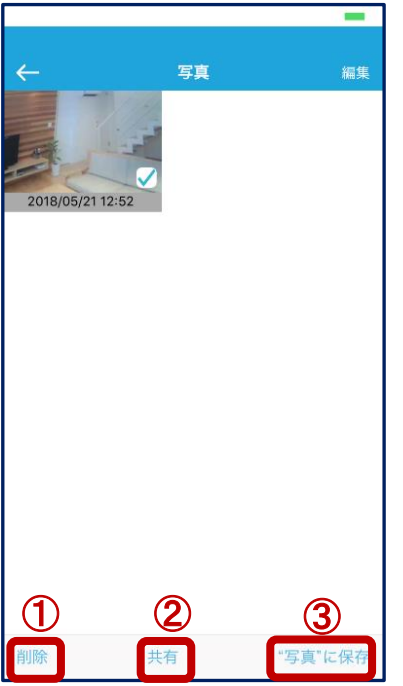

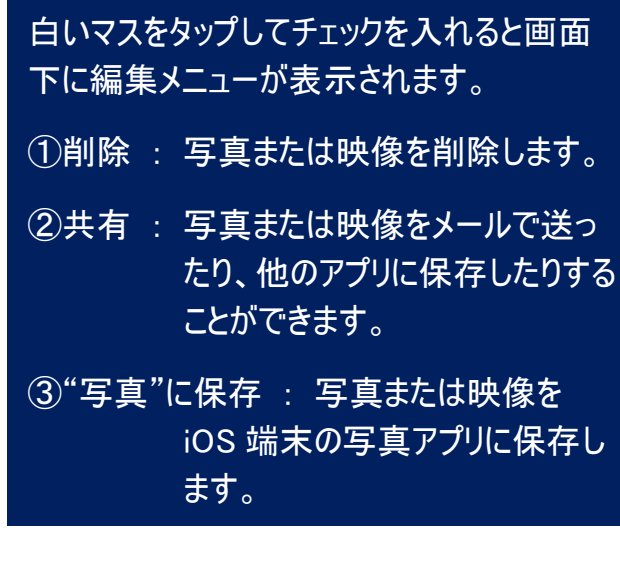

<span id="page-15-0"></span>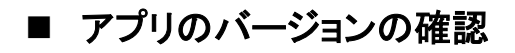

アプリのバージョンを確認します。

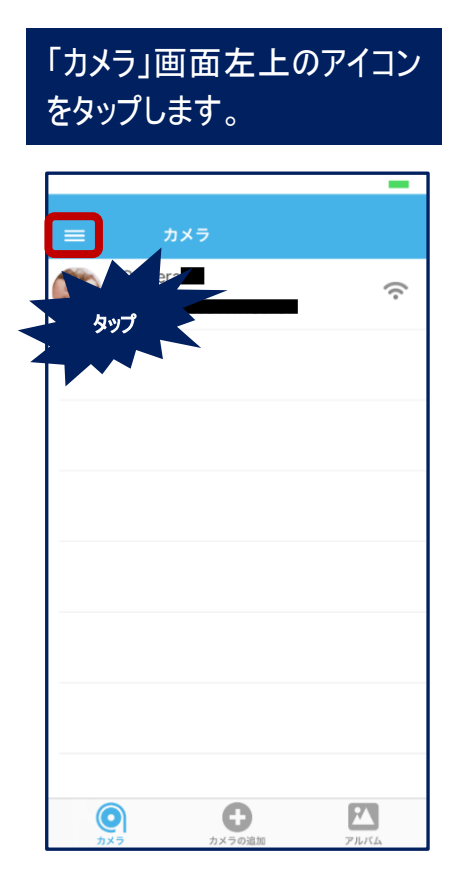

「アプリの情報」をタップしま す。

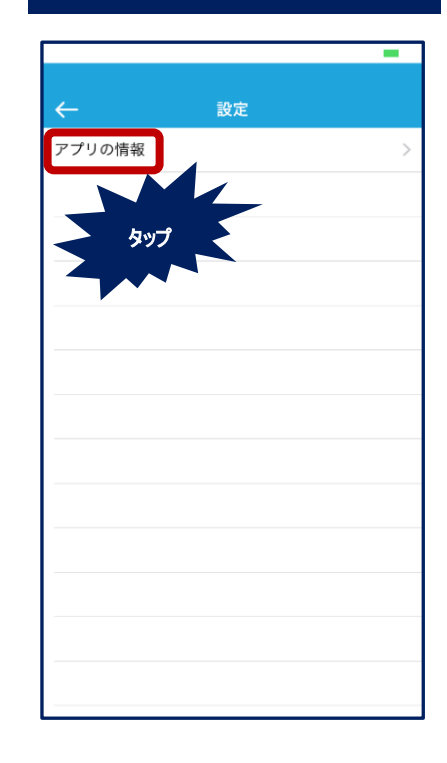

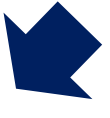

アプリのバージョンが表示さ れます。

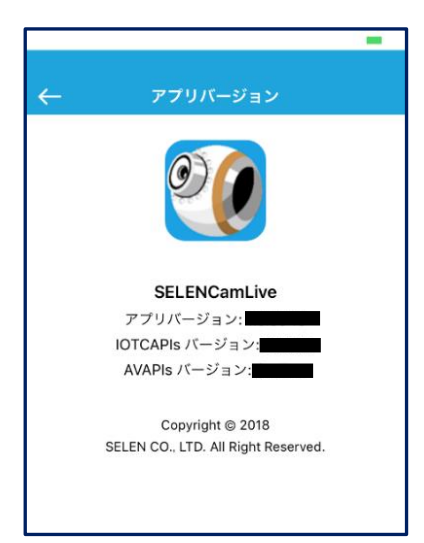